## 新平台校務系統盤點作業操作流程

## 【單位管理系統操作說明】

(一)進入單位財產盤點管理作業:

- 1、切換身分:單位財管人員由在職教職員身份切換為單位管理身份。
- 2、點選【單位管理系統】→【單位財產盤點管理】→按【查詢】鈕→進入查

詢頁面。

3、輸入查詢條件後,按【搜尋】鈕→點選待維護的盤點批號,使其反藍→按

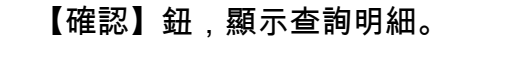

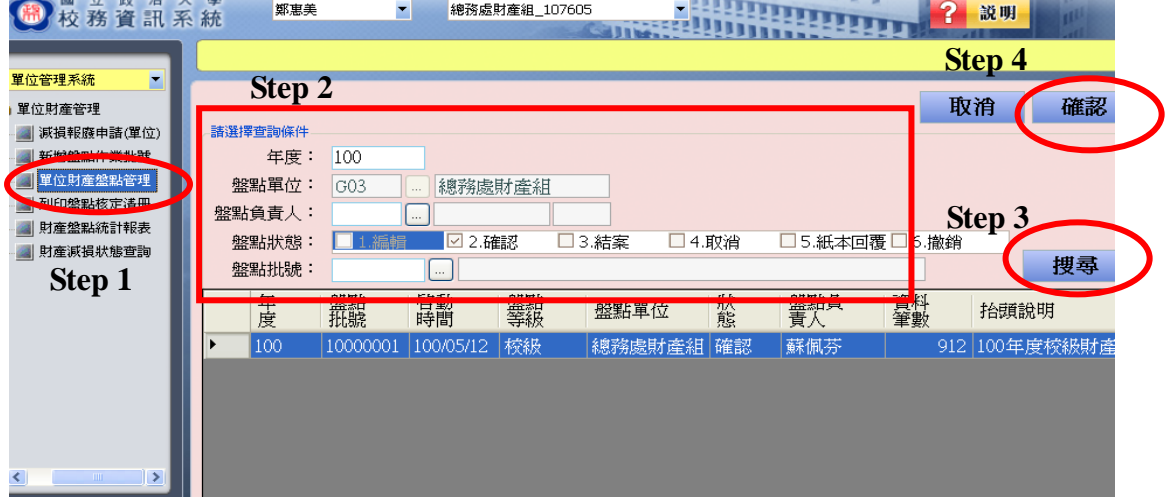

4、利用【盤點財產過濾條件】查詢,點選下拉式選單篩選明細:

- (1)點選「保管人盤點狀態」查詢已結案及未結案資料。
- (2)點選「財產盤點狀態」查詢已盤點及未盤點資料。
- (3)點選「保管人」查詢單位內保管人是否已完成【個人財產盤點維護之個

人結案作業】。

(4)點選「財產盤點結果」查詢 1.正常、2.減損、3.追查的財產明細。

(5)點選「資料狀態」查詢有變更資料及未變更資料明細。

| 禁點批號                                                                                          | 備註                                              |                    |                  |                                                 |                    | 査詢                        | 本軍結案         | 抽回                          |
|-----------------------------------------------------------------------------------------------|-------------------------------------------------|--------------------|------------------|-------------------------------------------------|--------------------|---------------------------|--------------|-----------------------------|
| 盤點單位:                                                                                         | G03                                             | 總務處財產組             | 年度:              | 100                                             | 日期:                | 100/05/12<br>$\checkmark$ | 盤點批號:        | 10000001                    |
| 抬頭說明:<br>100年度校級財産盤點抽盤                                                                        |                                                 |                    |                  |                                                 |                    |                           |              |                             |
| 出分育者:<br>流涌文號:<br>税金自对                                                                        |                                                 |                    |                  |                                                 |                    |                           |              |                             |
| 磐點財產過濾條件<br>退回<br>保管人盤點狀態:<br>全部<br>保管人:<br>107605 鄭惠美 在職 未結案<br>$\checkmark$<br>$\checkmark$ |                                                 |                    |                  |                                                 |                    |                           |              |                             |
|                                                                                               | 財產盤點狀態:                                         | 全部<br>$\checkmark$ | 財產盤點結果:          | 全部<br>$\checkmark$                              | 資料狀態:              | 全部                        | $\checkmark$ |                             |
| 勾選                                                                                            | 財產號碼                                            | 全部<br>已继點<br>未稱點   | 品名               | 狀態                                              | 增加                 | 保管人盤<br>點狀態               | 保管           | $\hat{\phantom{a}}$<br>放置地點 |
|                                                                                               | be the <i>facture of the color of the color</i> |                    | 「リす歯チャリ思チャ以対防病科」 | 医用中                                             | <b>US47UI7ZI</b>   | 不利日辛                      | 果愿美          | 行政大樓八樓                      |
| П                                                                                             | 314020210000000286                              |                    | 其他磁碟機            | 準備報廢                                            | 095/03/29          | 未結案                       | 鄭惠美          | 行政大樓五樓                      |
| ┌                                                                                             | 314020210000000290                              |                    | 其他磁碟機            | 使用中                                             | 095/03/29          | 未結案                       | 鄭惠美          | 行政大樓五樓                      |
| П                                                                                             | 314030406000000407                              |                    | 圖形掃描器            | 使用中                                             | 095/03/29          | 未結案                       | 鄭惠美          | 行政大樓五樓                      |
| ┌                                                                                             | 501030101000004478                              |                    | 桌                | 使用中                                             | 094/11/16          | 未結案                       | 鄭惠美          | 行政大樓五樓                      |
| П                                                                                             | 501030101A00000789                              |                    | 桌                | 使用中                                             | 092/08/07          | 未結案                       | 鄭惠美          | 行政大樓五樓                      |
| г                                                                                             | 501030202A00000928                              |                    | 屏風               | 使用中                                             | 092/08/07          | 未結案                       | 鄭惠美          | 行政大樓五樓                      |
| П                                                                                             | 501030202A00000929                              |                    | 屏風               | 使用中                                             | 092/08/07          | 未結案                       | 鄭惠美          | 行政大樓五樓                      |
| ┍                                                                                             | 501030202A00000930                              |                    | 屏風               | 使用中                                             | 092/08/07          | 未結案                       | 鄭惠美          | 行政大樓五樓                      |
| $\Box$                                                                                        | EA1020000 + 00000021                            |                    | <b>- 도로</b>      | $\overline{AB}$ $\overline{CD}$ $\overline{++}$ | <u>AAA IAA IAM</u> | $+3.4 + 144$              | #####        | クエエト・エーエキ エニチ曲              |
| 選擇0筆/處理中28筆/總共912筆<br>變更保管人:<br>變更地點:<br>  <br>$\cdots$<br>補充說明:                              |                                                 |                    |                  |                                                 |                    |                           |              |                             |
|                                                                                               |                                                 | 補發財產條碼             | 盤點結果:            |                                                 |                    | $\checkmark$              | 清除           | 存檔                          |

5、針對個人財產盤點維護未結案的保管人,該單位的單位財管人員有權限

透過「單位財產盤點管理」系統進行維護,以利盤點結案。

6、單位財管人員對各保管人「個人財產盤點作業」已【個人結案】的單子,

可執行【退回】功能,以便單位內同仁修改盤點結果。

作法:先選取【保管人-已結案】資料,按【退回】鍵。系統會跳出視窗

「再次確定要執行嗎?」,按「是」,即完成退回作業。

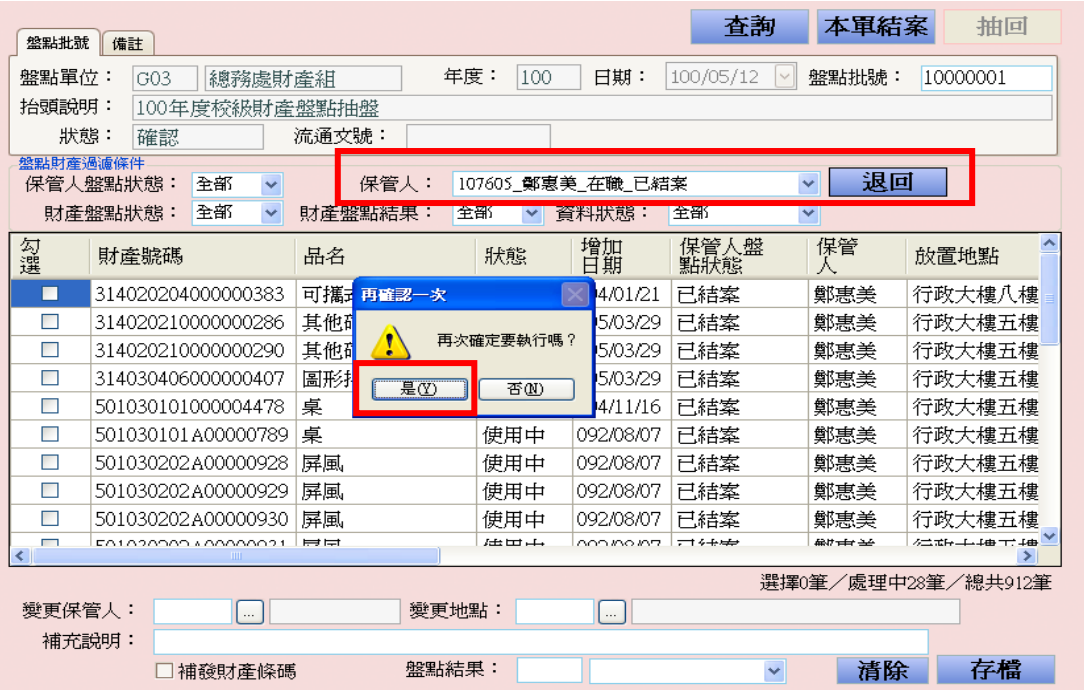

7、單位內財產資料全部完成盤點後,請按【本單結案】鈕,系統會跳出視

窗「再次確定要執行嗎?」,按「是」,即完成本單結案作業。

8、如本單結案後仍需修改,可按下【抽回】按鈕後再次修改,但必須在財

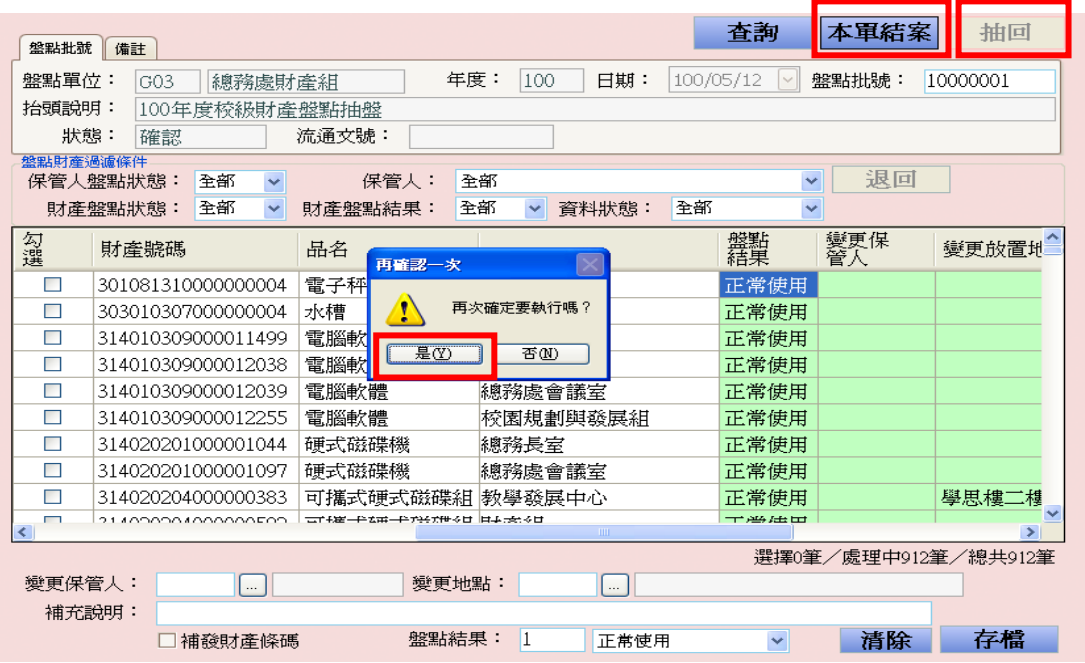

產組尚未核定之前才可抽回!

(二)列印盤點核定清冊,擲送總務處財產組以完成盤點作業。

1、單位財管人員完成本單結案後,至「列印盤點核定清冊」作業,輸入查詢

條件→按「搜尋」→點選待查詢的盤點批號,使其反藍→按「確認」,顯示

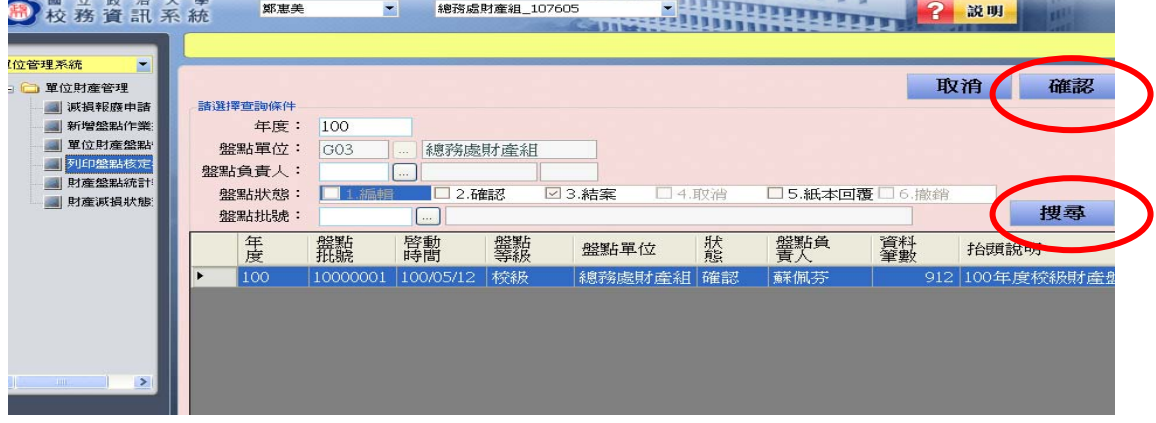

盤點結果明細。

## 2、選擇排序方式,再點選「列印」鈕。

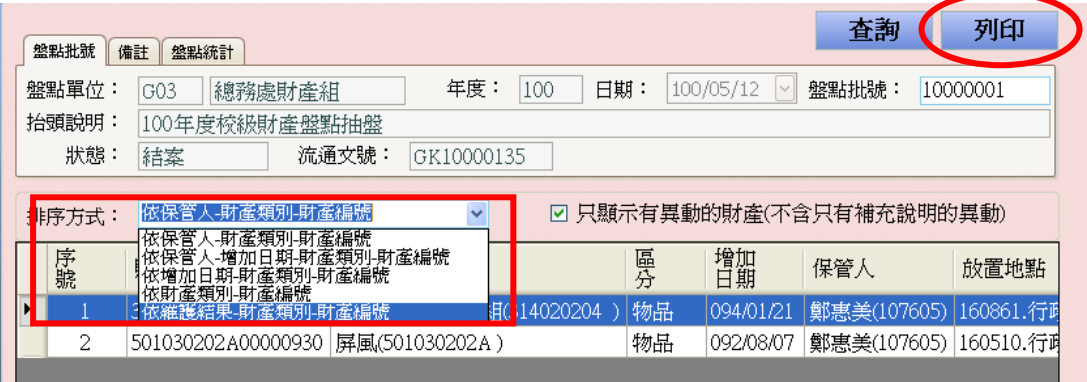

3、顯示報表畫面→點選「印表機圖示」→列印「核定統計總表」及「核定項

目清冊」2 份報表,只列印有異動的財產(包含保管人異動、放置地點異 動、補發財產條碼)。請單位財管人員及單位主管核章後,逕送總務處財 產組執行系統更新,完成本年度盤點作業。

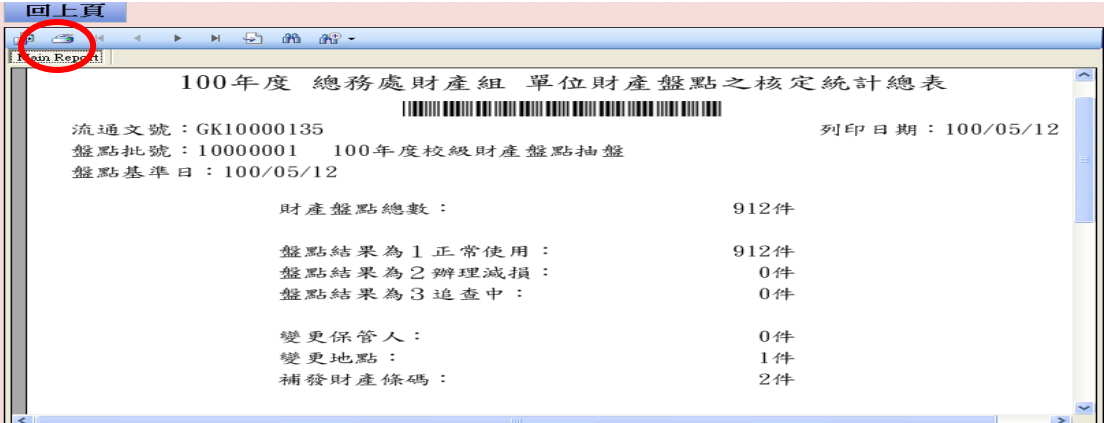

小提醒:單位財管人員可由盤點狀態得知處理進度;如盤點狀態為「紙本回覆」,

表示財產組已收到紙本,並完成系統更新作業。